## Quick Guide to Viewing Reports

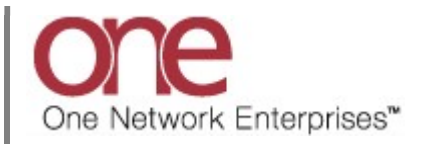

## Introduction

This document provides a quick guide explaining how to view Reports that are available within the One Network System.

Note – this Quick Guide is for the NEO UI

## Viewing Reports

- 1. Login to the One Network System.
- 2. Navigate to Menus/Favs -> Reports to see the list of available reports.

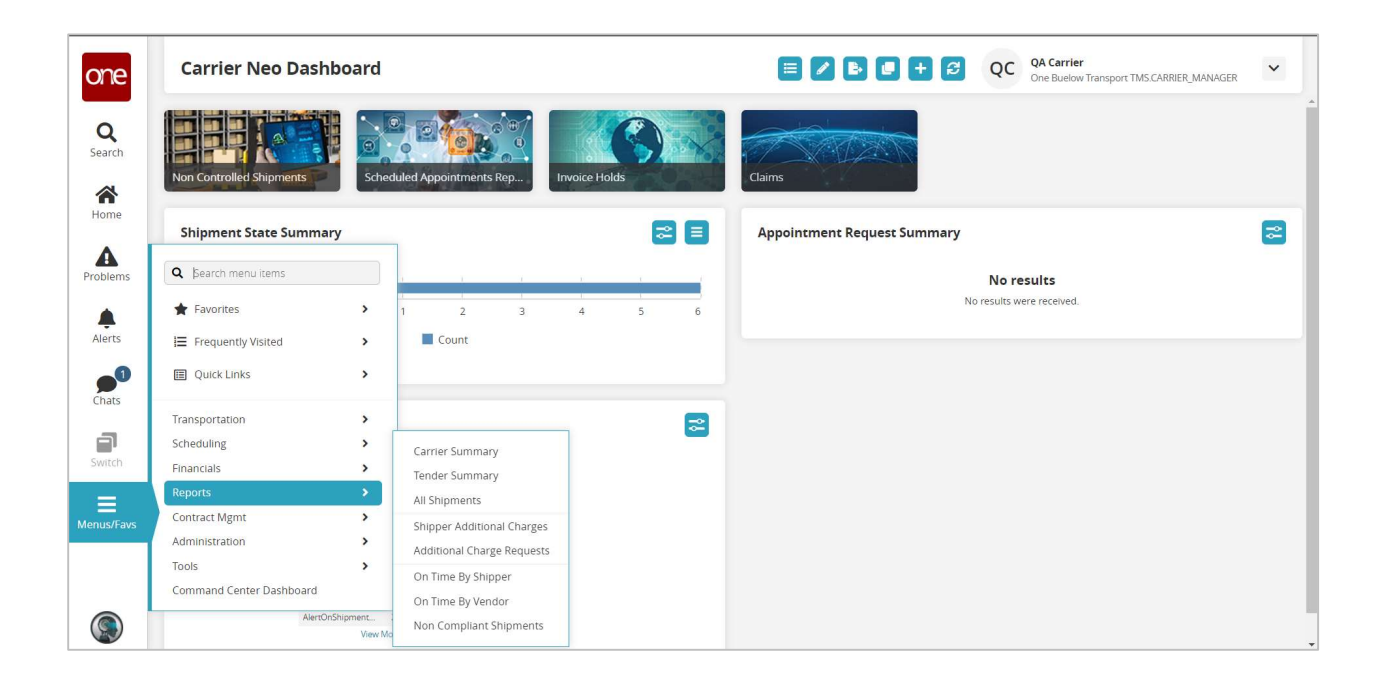

3. Navigate to one of the available reports.

The Report screen for that report displays.

4. The following is an example of the All Shipments report screen.

At the top of this report screen is the system, pre-defined filter named Pickup.

If additional filters want to be added for the search, press the Add Filter link and choose from the list of available filters.

Fill in the desired filter information for the filters and press the Search link.

Note - required fields are marked with an asterisk symbol (\*).

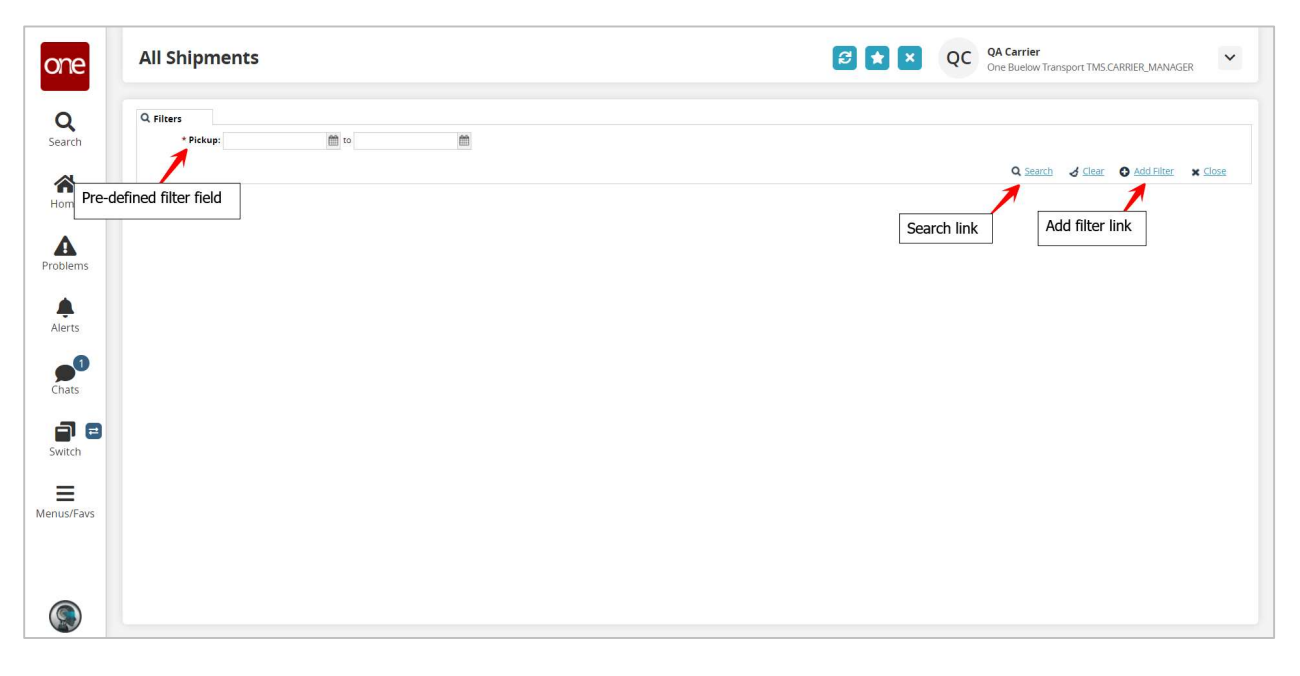

5. Once the filter information has been entered and the Search link pressed, the report screen will display the results.

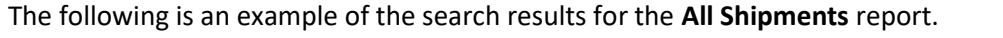

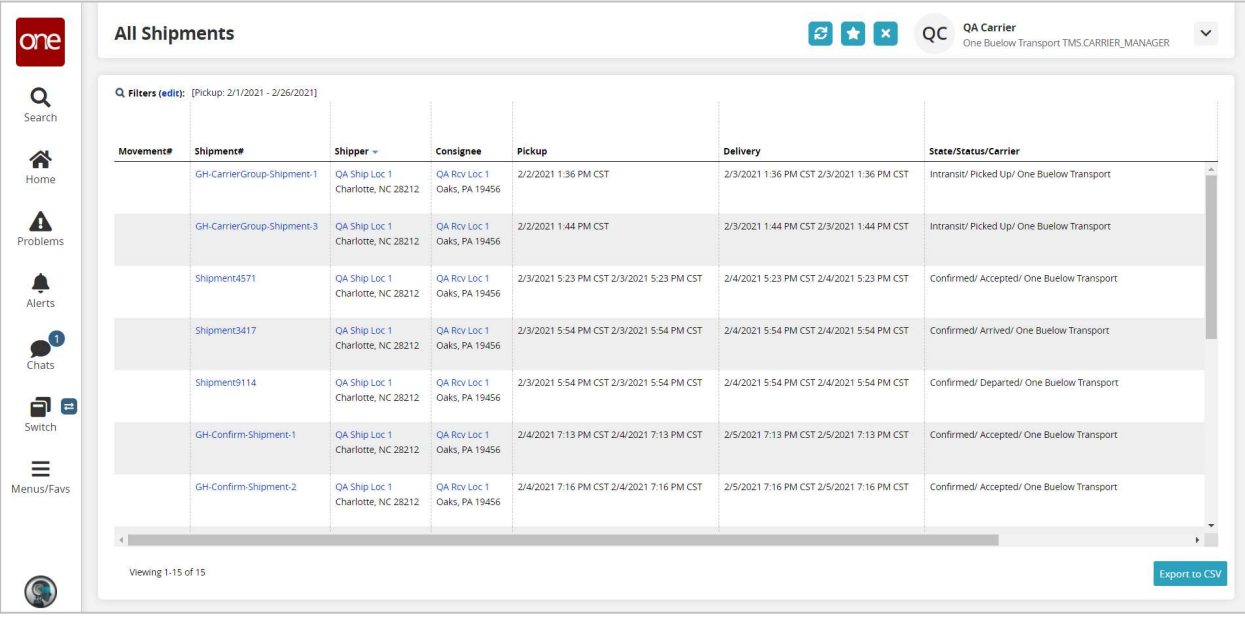